Manuál – Přihlášení do kurzů základní přípravy (EXT)

# **Přihlášení do kurzů základní přípravy (EXT)**

Přihlaste se do [LMS Profík](https://axjrcslzm.accounts.ondemand.com/saml2/idp/sso?sp=https://www.successfactors.com/cezictserv&idp=https://axjrcslzm.accounts.ondemand.com).

Vlevo nahoře klikněte na Domů a poté vyberte **Žádost o vzdělávací aktivitu v nabídce** nebo na **dlaždici.**

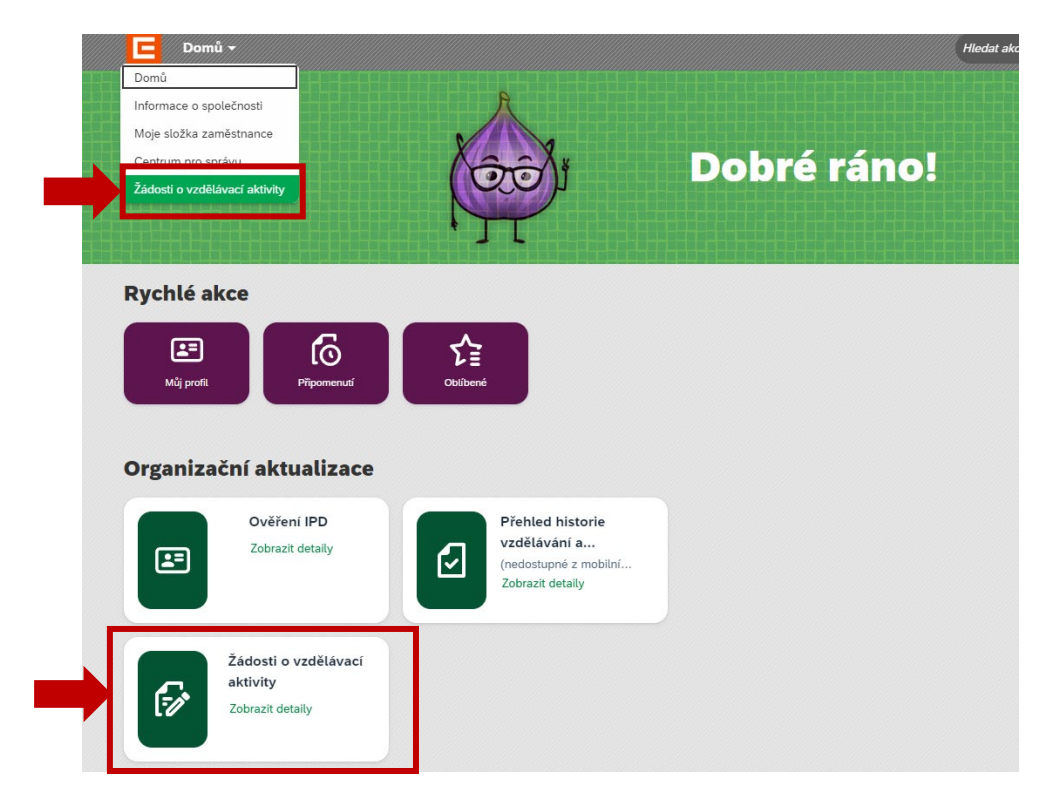

### **Nová žádost (přihláška/rezervace)**

Klikněte na tlačítko "+ Nová žádost".

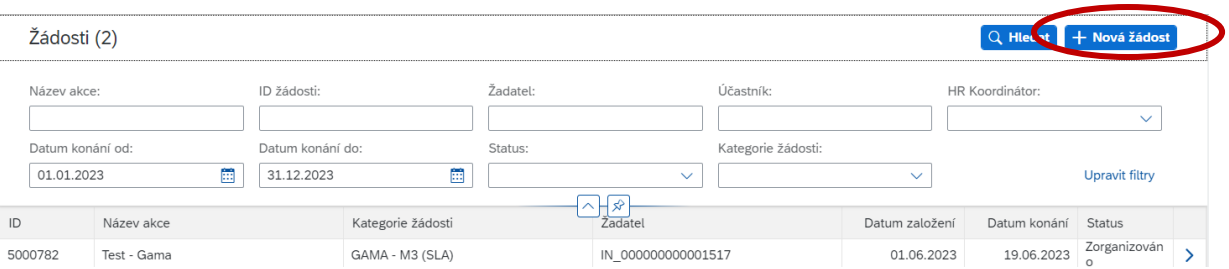

Pozn. Zde vidíte přehled všech žádostí, kde jste buď žadatelem nebo účastníkem. U každé žádosti vidíte atributy jako název, kategorie, žadatel, datum založení, datum konání akce a také status žádosti.

Manuál – Přihlášení do kurzů základní přípravy (EXT)

# **Výběr kategorie a formuláře žádosti**

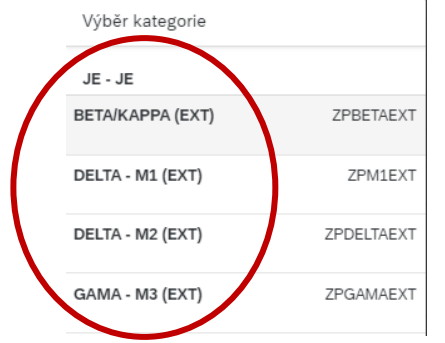

Vyhledejte kategorii **JE – JE**, pod ní najdete kurzy základní přípravy.

Klikněte na požadovaný a otevře se formulář.

Pokud přihlašujete do Delty, nezapomeňte, že se skládá ze **dvou modulů** (M1, M2) a je třeba pracovníka přihlásit na každý zvlášť.

# **Vyplnění formuláře žádosti (přihlášky/rezervace)**

Formuláře se liší podle kurzu.

Přihláška/rezervace je **pro jednoho účastníka**.

**Povinná pole** jsou označena **\*.** Některá pole se vyplní automaticky.

A Pod touto ikonou najdete nápovědu k vyplnění nebo vysvětlení.

### **Doplňující informace**

**Kontrola na předpoklady** - u navazujících kurzů (DELTA, GAMA) se ověřuje, zda-li má účastník absolvovanou předcházející základní přípravu. Pokud má splněno, objeví se "fajfka" a následující pole "Absolvovaná ZP JE" nevyplňujte.

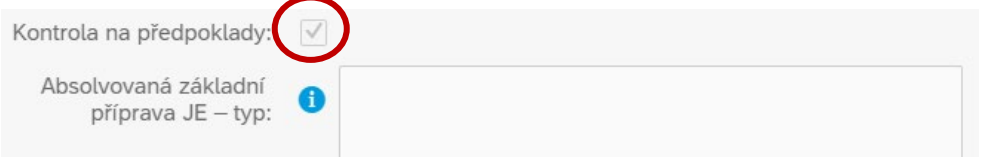

V případě, že se **objeví hláška**, že účastník **neplní**, je třeba vyplnit pole "Absolvovaná základní příprava JE".

- Pokud již účastník absolvoval předcházející základní přípravu, doplňte název kurzu, rok absolvování a ideálně vložte do Přílohy i naskenované osvědčení.
- Přihlašujete účastníka do více po sobě jdoucích kurzů (M1, M2, M3), které ještě nedokončil, doplňte ID žádosti do předchozí přípravy a název kurzu.

#### **Rezervace**

Účastník zatím není znám (výběrové řízení), nebo účastník ještě nemá zřízen uživatelský účet v Profíkovi (nový nástup)

- vyberte pole **Název akce** a **Termín zahájení** (Delta M1 ještě specializace v M2),
- do **Poznámky** napište jméno účastníka, pokud ho již znáte,
- klikněte na tlačítko "**Rezervace**".

Jakmile bude znám účastník a bude zaregistrovaný v Profíkovi, tak jej do Rezervace doplníte, vyplníte všechna povinná pole a kliknete na tlačítko "**Přihláška**".

Jestliže rezervované místo nebudete chtít využít, žádost stornujte – kliknete na tlačítko "**Storno žádosti**".

#### **LMS Profík**

Manuál – Přihlášení do kurzů základní přípravy (EXT)

### **Tlačítka**

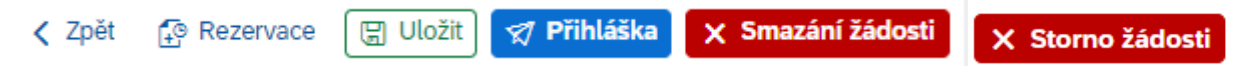

**Rezervace –** rezervujete si kapacitu v kurzu.

Rezervace sledujeme, předběžně s nimi počítáme, plánujeme na ně kapacity.

Žádost má **status: Rezervace**

**Storno žádosti** – použijete, pokud nebudete chtít využít rezervované místo. Žádost má **status: Stornováno**

**Uložit** – uložíte žádost jako rozpracovanou k pozdějšímu dokončení. Rozpracované žádosti nesledujeme. Je možné je kdykoli smazat.

Žádost má **status: Rozpracováno**

**Přihláška** – odešlete žádost do schvalovacího workflow. Je třeba, aby byla vyplněna všechna povinná pole označena \*.

Žádost má **status: Ve schvalování**

**Smazání žádosti** – žádost nenávratně smažete. Je možné pouze u žádostí, které nebyly odeslány do schvalovacího workflow.

# **Schvalování žádosti (přihlášky)**

Schvaluje pracovník útvaru Základní příprava JE.

Po schválení přihlášky je **účastníkovi** automaticky odeslána informace e-mailem – **Potvrzení registrace**.

Žádost má **status: Zorganizováno**

**Účastník** uvidí kurz ve svém plánu **Vzdělávání.**

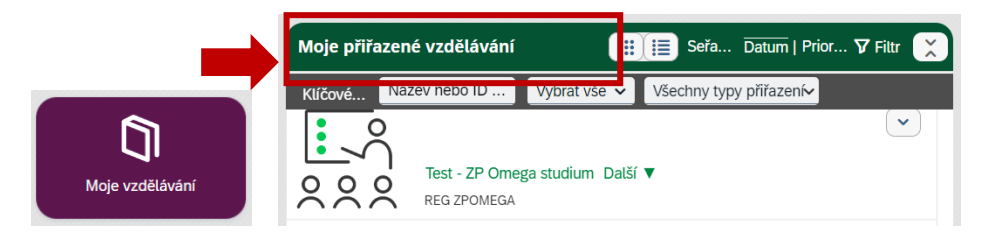

V případě **zamítnutí** bude mít žádost **status: Neschváleno.** Žadateli bude zaslán e-mail se zdůvodněním.

### **Zrušení žádosti ve schvalování nebo Odhlášení po schválení přihlášky**

**Neprodleně** informujte **e-mailem** Elenu Vichovou [\(elena.vichova@cez.cz\)](mailto:elena.vichova@cez.cz), do předmětu napište Odhlášení z kurzu xy.

### **Objednávka**

Objednávku zašlete e-mailem na adresu: elena.vichova@cez.cz.

#### **LMS Profík**

Manuál – Přihlášení do kurzů základní přípravy (EXT)

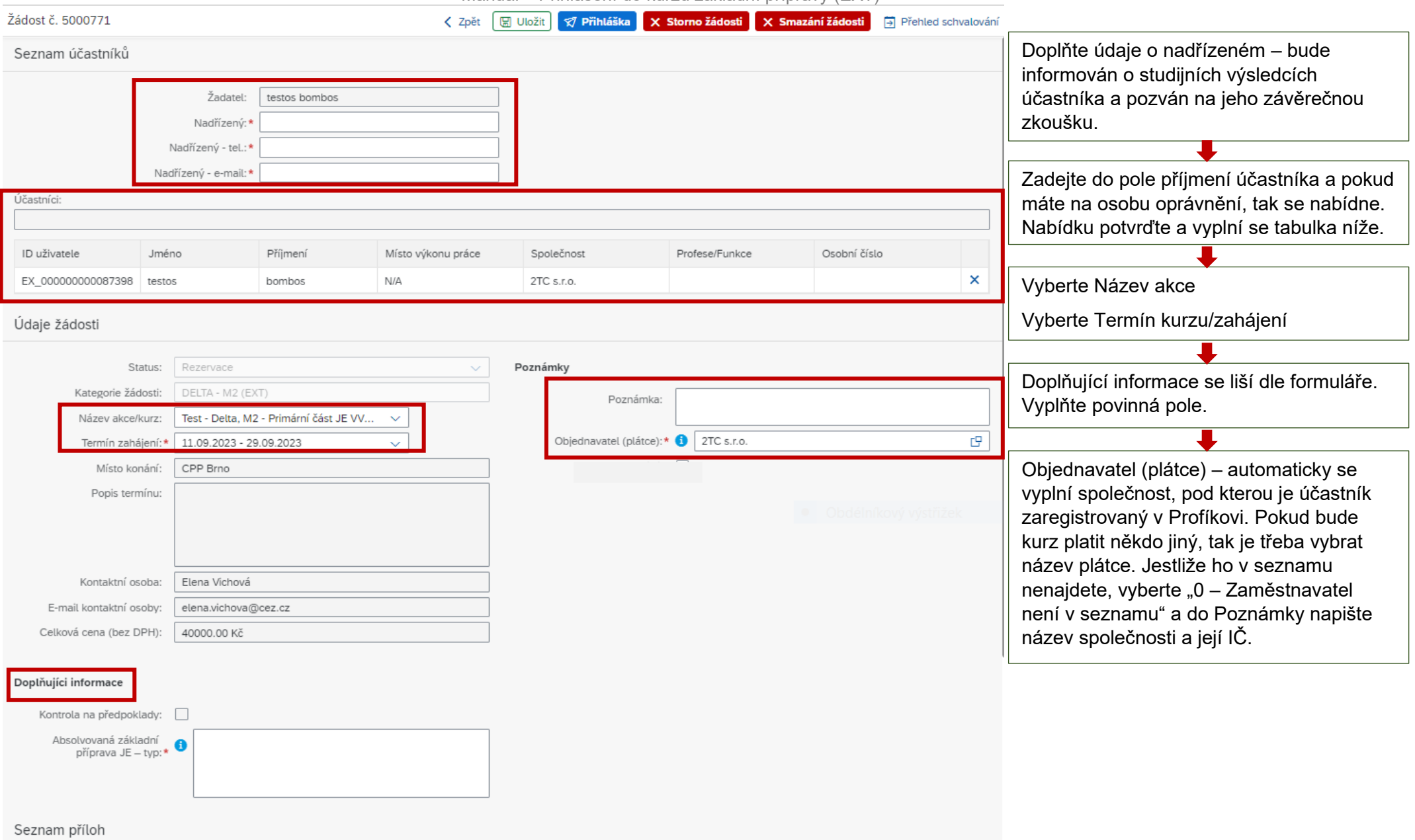